# **Dell Precision 5520**

Owner's Manual

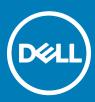

Regulatory Model: P56F Regulatory Type: P56F001

#### GUID-5B8DE7B7-879F-45A4-88E0-732155904029

#### Notes, cautions, and warnings

- () NOTE: A NOTE indicates important information that helps you make better use of your product.
- CAUTION: A CAUTION indicates either potential damage to hardware or loss of data and tells you how to avoid the problem.
- MARNING: A WARNING indicates a potential for property damage, personal injury, or death.

#### GUID-089FFA4B-3A62-4B51-BDE1-309C58A451D9

Copyright © 2017 Dell Inc. or its subsidiaries. All rights reserved. Dell, EMC, and other trademarks are trademarks of Dell Inc. or its subsidiaries. Other trademarks may be trademarks of their respective owners.

# Contents

| 1 Working on your computer           | 5  |
|--------------------------------------|----|
| Turning off Your Computer            | 5  |
| Using power buttonUsing charms       | 5  |
| Before working inside your computer  | 5  |
| After working inside your computer   | 6  |
| 2 Removing and installing components | 7  |
| Recommended Tools                    | 7  |
| Base cover                           | 7  |
| Removing the Base Cover              | 7  |
| Installing the Base Cover            |    |
| Battery                              |    |
| Removing the Battery                 |    |
| Installing the Battery               |    |
| PCIe Solid State Drive (SSD)         |    |
| Removing the Solid State Drive (SSD) |    |
| Installing the solid-state drive     | 10 |
| Hard drive                           |    |
| Removing the Hard Drive              |    |
| Installing the Hard Drive            |    |
| Speaker                              |    |
| Removing the Speakers                |    |
| Installing the Speakers              |    |
| Coin cell battery                    |    |
| Removing the Coin-Cell Battery       |    |
| Installing the Coin-Cell Battery     | 14 |
| Keyboard                             | 15 |
| Removing the Keyboard                |    |
| Installing the Keyboard              |    |
| WLAN card                            |    |
| Removing the WLAN Card               |    |
| Installing the WLAN Card             |    |
| Memory module                        |    |
| Removing the Memory Module(s)        |    |
| Installing the Memory Module(s)      |    |
| System fan                           | 19 |
| Removing the Fans                    | 19 |
| Installing the Fans                  |    |
| Heat sink                            | 21 |
| Removing the Heatsink                | 21 |
| Installing the Heatsink              |    |
| Power connector port                 |    |
| Removing the DC-in Connector         |    |

(DELL)

| Display Assembly                                       |    |
|--------------------------------------------------------|----|
| Removing the Display Assembly                          |    |
| Installing the Display Assembly                        |    |
| System board                                           |    |
| Removing the System Board                              | 25 |
| Installing the System Board                            |    |
| Palm rest                                              |    |
| Removing the Palmrest Assembly                         |    |
| Installing the Palmrest Assembly                       |    |
| 3 Diagnostics                                          | 29 |
| Enhanced Pre-Boot System Assessment (ePSA) diagnostics |    |
|                                                        |    |
| Device Status Light                                    |    |
| Device Status Light                                    |    |
|                                                        |    |

### Working on your computer

GUID-C562EBB9-042F-4E85-81D4-6873FD15CCE1

### **Turning off Your Computer**

CAUTION: To avoid losing data, save and close all open files and exit all open programs before you turn off your computer.

You can turn off your computer in two ways :

- 1 Using the power button
- 2 Using the charms menu

### Using power button

1 Press and hold the **Power** button U to turn off the screen.

### **Using charms**

- 1 Swipe from the right edge of the display to access the **Charms** menu.
- 2 Touch Settings  $2 \rightarrow$  Power  $2 \rightarrow$  Shut down to turn off the computer.

GUID-82258B8D-DC8F-4D55-97C8-3CEC2FB560A4

### Before working inside your computer

- 1 Ensure that your work surface is flat and clean to prevent the computer cover from being scratched.
- 2 Turn off your computer.
- 3 If the computer is connected to a docking device (docked), undock it.
- 4 Disconnect all network cables from the computer (if available).

### CAUTION: If your computer has an RJ45 port, disconnect the network cable by first unplugging the cable from your computer.

- 5 Disconnect your computer and all attached devices from their electrical outlets.
- 6 Open the display.

7

Press and hold the power button for few seconds, to ground the system board.

CAUTION: To guard against electrical shock unplug your computer from the electrical outlet before performing Step #
 8.

CAUTION: To avoid electrostatic discharge, ground yourself by using a wrist grounding strap or by periodically touching an unpainted metal surface at the same time as touching a connector on the back of the computer.

8 Remove any installed ExpressCards or Smart Cards from the appropriate slots.

# After working inside your computer

After you complete any replacement procedure, ensure you connect any external devices, cards, and cables before turning on your computer.

### CAUTION: To avoid damage to the computer, use only the battery designed for this particular Dell computer. Do not use batteries designed for other Dell computers.

- 1 Connect any external devices, such as a port replicator, battery slice, or media base, and replace any cards, such as an ExpressCard.
- 2 Connect any telephone or network cables to your computer.

### CAUTION: To connect a network cable, first plug the cable into the network device and then plug it into the computer.

- 3 Replace the battery.
- 4 Connect your computer and all attached devices to their electrical outlets.
- 5 Turn on your computer.

# **Removing and installing components**

This section provides detailed information on how to remove or install the components from your computer.

GUID-E9F4C483-73BD-41FA-A1BE-DA4A2376E222

### Recommended Tools

The procedures in this document may require the following tools:

- · Small flat-blade screwdriver
- #0 Phillips screwdriver
- #1 Phillips screwdriver
- T5 Torx screwdriver
- Small plastic scribe

GUID-DA12D285-BE8F-419A-BADD-8C7CE1AEEE1A

### Base cover

GUID-3123C998-1572-4658-A62D-8E86A41AF044

### **Removing the Base Cover**

- 1 Follow the procedures in *Before Working Inside Your Computer*.
- 2 Close the display and turn the computer over.
- 3 Turn the system badge flap over (1) and then remove the ten M2x3 screws that secure the base cover to the computer (2).

# INOTE: Use a Torx #5 screwdriver for the base screws and a Philips screwdriver for the two M2x8 screws inside the badge flap.

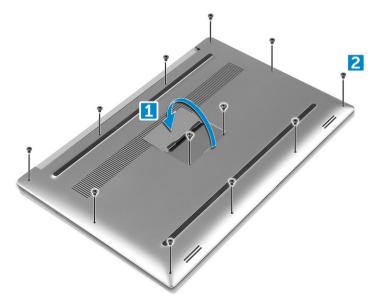

4 Pry the edges of the base cover and lift it to remove it from the computer.

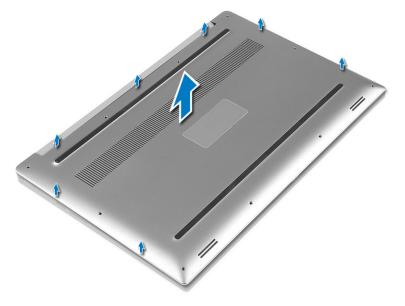

#### GUID-E073DF99-1A77-4432-B2D9-AACC41E4E8ED

### Installing the Base Cover

- 1 Place the base cover on the computer and snap it in place.
- 2 Tighten the ten M2x3 screws to secure the base cover to the computer.

(i) NOTE: Ensure you use a Torx #5 screwdriver for the base screws and a Philips screwdriver for the two M2x8 system badge screws.

- 3 Turn the system badge flap over and snap it in place.
- 4 Follow the procedures in After Working Inside Your Computer.

#### GUID-2F290758-2CFF-42C3-A93C-DC0EF3A54A0F

### Battery

#### GUID-9A435B86-16A3-4688-ABDE-1C1AD4EE8944

#### **Removing the Battery**

- (i) NOTE: Discharge the battery as much as possible before removing from the system. This can be done by disconnecting the A/C adapter from the system (while the system is turned on) to allow the system to drain the battery.
- 1 Follow the procedures in *Before Working Inside Your Computer*.
- 2 Remove the Base cover
- 3 Perform the following steps to remove the battery:
  - a Disconnect the battery cable from the system board [1].
  - b Remove the seven M2x4 screws that secure the battery to the computer [2].
  - c Lift the battery off the computer [3].
  - · Do not apply pressure to the surface of the battery
  - · Do not bend

- Do not use tools of any kind to pry on or against the battery
- · If a battery cannot be removed within the constraints above, please contact Dell technical support

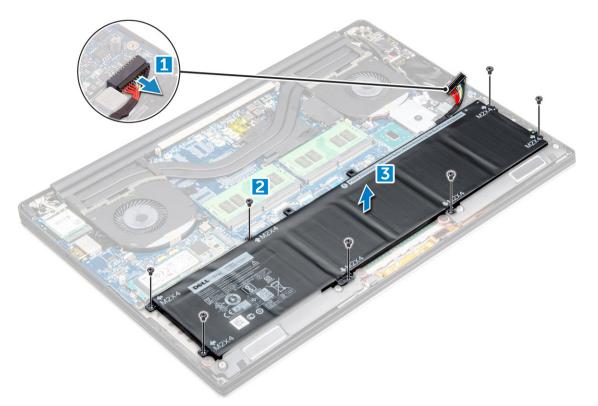

#### GUID-E6200A72-8A61-4FC7-BC93-E59DE6506F23

### **Installing the Battery**

- 1 Place and align the battery in the battery bay.
- 2 Tighten the seven M2x4 screws that secure the battery to the computer.
- 3 Connect the battery cable to the system board.
- 4 Install the base cover.
- 5 Follow the procedures in After Working Inside Your Computer.

GUID-FCB1414D-86F6-40A3-B9CF-A9B9A4F001EF

# PCIe Solid State Drive (SSD)

GUID-DCD6B2B6-B8A8-4C8E-B84C-A9ADD634AFE3

### Removing the Solid State Drive (SSD)

- 1 Follow the procedures in Before Working Inside Your Computer
  - Remove the:
    - a Base cover
    - b battery
- 3 Remove the screw that secures the solid-state drive (SSD) to the system board [1]. Then, slide the SSD out from its connector on the system board [2].

2

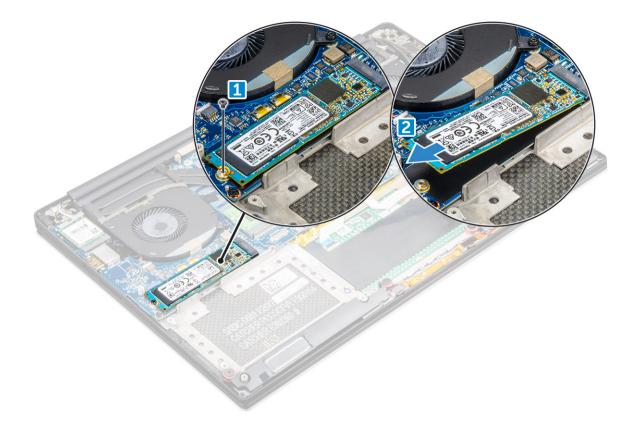

GUID-FBD4042D-FB4B-4B98-8138-00AFD44D593A

### Installing the solid-state drive

Adhere the thermal pad to the solid-state drive. 1

#### () NOTE: The thermal pad is applicable only for a PCIe SSD card.

- 2 Slide the solid-state drive at an angle into the solid-state drive slot.
- 3 Press the other end of the solid-state drive down and replace the M2 x 3 screw that secures the solid-state drive to the system board. 4
- Install the:
  - a batterv
  - b base cover
- Follow the procedures in After Working Inside Your Computer. 5

GUID-DA236FEA-AA29-400C-89C3-C25D4B9DE6F3

# Hard drive

GUID-18711E8D-0DAD-4F19-8651-0A0E4B02B2C0

### **Removing the Hard Drive**

- 1 Follow the procedures in Before Working Inside Your Computer.
- 2 Remove the:
  - a Base cover
    - b battery
- Perform the following steps to remove the hard-drive bracket from the computer: 3

- a Remove the four M2x4 screws securing the hard-drive bracket to the computer [1].
- b Lift the hard-drive cage [2] off the hard drive assembly [3].

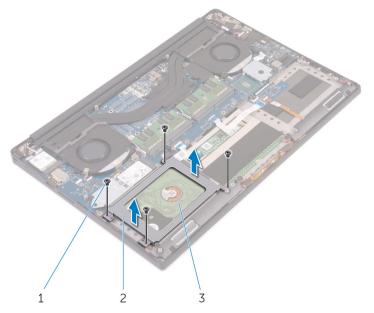

- 4 Perform the following steps to remove the hard-drive:
  - a Disconnect the hard-drive cable from the system board [1].
  - b Lift the hard drive off the palm rest assembly [2].

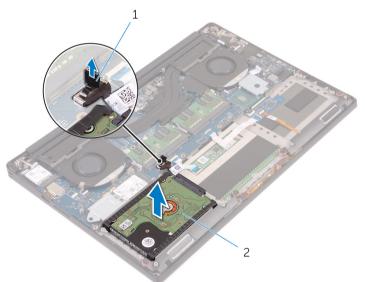

5 Disconnect the hard drive interposer from the hard drive assembly and then remove the hard drive covers away from the hard drive.

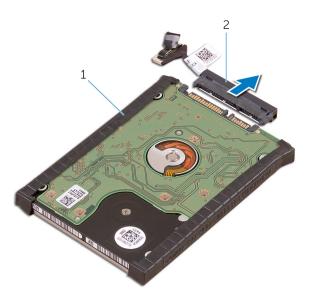

#### GUID-85A44711-7A4C-43CF-9BDF-A7CB3BA18D5C

### **Installing the Hard Drive**

- 1 Replace the hard-drive covers on the hard drive.
- 2 Connect the hard-drive interposer to the hard-drive assembly.
- 3 Place the hard-drive assembly on the palm-rest assembly.
- 4 Connect the hard-drive cable to the system board.
- 5 Align the screw holes on the hard-drive cage with the screw holes on the hard-drive assembly.
- 6 Replace the four M2x4 screws that secure the hard-drive cage to the palm-rest assembly.
- 7 Install the:
  - a battery
  - b base cover
- 8 Follow the procedures in After Working Inside Your Computer.

GUID-A72BE8BB-F2EE-4C6A-A2FE-38F3BD47692A

### Speaker

#### GUID-D1D4BB6A-EA31-4176-B6E4-FF03A661FDBF

### **Removing the Speakers**

- 1 Follow the procedures in *Before Working Inside Your Computer*.
- 2 Remove the:
  - a Base cover
  - b battery
- 3 Perform the following steps to remove the speaker:
  - a Disconnect the speaker cable from the system board [1].
  - b Remove the 4 M2x2 screws that secure the speakers to the computer [2].
  - c Lift the speakers, along with the speaker cable, off the computer [3].

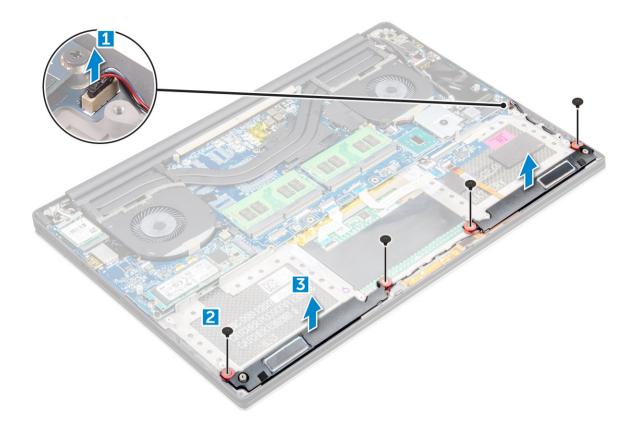

GUID-6796D2F3-84EE-44B7-9E08-E5FC243AEF66

### Installing the Speakers

- 1 Using the alignment posts, place the speakers on the palm-rest assembly.
- 2 Replace the four M2x2 screws that secure the speakers to the palm-rest assembly.
- 3 Route the speaker cables through the routing guides on the palm-rest assembly.
- 4 Connect the speaker cable to the system board.
- 5 Install the:
  - a battery
    - b base cover
- 6 Follow the procedures in After Working Inside Your Computer.

#### GUID-B369D04D-3080-4AE8-912A-8F95B80E032D

### Coin cell battery

GUID-D30B02BB-B807-4138-8C19-A43DFD34AEFE

### **Removing the Coin-Cell Battery**

1 Follow the procedures in Before Working Inside Your Computer.

CAUTION: Removing the coin-cell battery re-sets the BIOS settings to default. It is recommended that you note the BIOS settings before removing the coin-cell battery.

- 2 Remove the:
  - a base cover

- b battery
- c WLAN card
- d hard drive
- e fans

3

- f heatsink assembly
- g memory modules
- h system board
- Perform the following steps to remove the coin-cell battery:
  - a Turn the system board over.
  - b Lift up the coin cell battery [1]
  - c Disconnect the coin cell battery cable [2] from the system board [3].

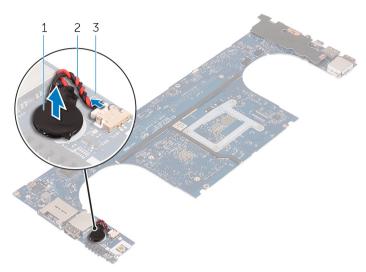

#### GUID-8827D39A-0406-4415-A1BA-C755AFC4B27A

### Installing the Coin-Cell Battery

- 1 Replace the coin-cell battery in its slot in the computer.
- 2 Connect the coin-cell battery cable to the system board.
- 3 Turn the system board over.
- 4 Install the:
  - a System Board
  - b Memory
  - c Heatsink assembly
  - d Fans
  - e Hard drive
  - f WLAN card
  - g Battery
  - h Base cover
- 5 Follow the procedures in After Working Inside Your Computer.

# Keyboard

#### GUID-5C68F0A8-F1DE-43C7-B887-3F4F5A759F21

### **Removing the Keyboard**

- 1 Follow the procedures in *Before Working Inside Your Computer*.
- 2 Remove the:
  - a base cover
  - b battery
  - c fans
  - d heatsink
  - e SSD
  - f memory module
  - g system board
- 3 Perform the following steps to disconnect the keyboard and backlight connectors from the computer.
  - a Lift up the connector lock [1] and the disconnect the cables from the connectors [2].
  - b Peel back the screw shields [3].

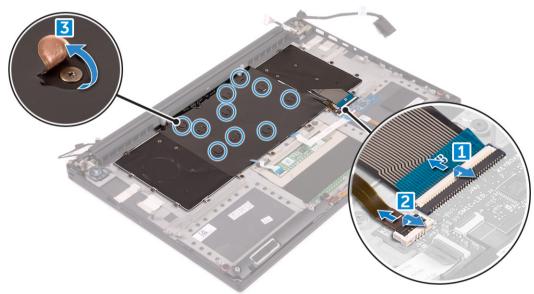

4 Un-route the LVDS cable [1] and then remove the 31 M1.6 x 1.5 screws that secure the keyboard to the computer [2].

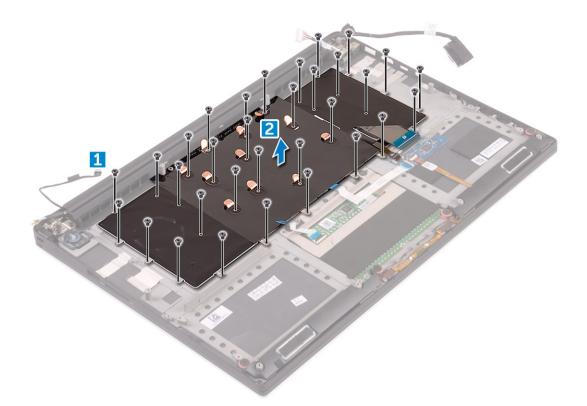

5 Lift and remove the keyboard from the computer.

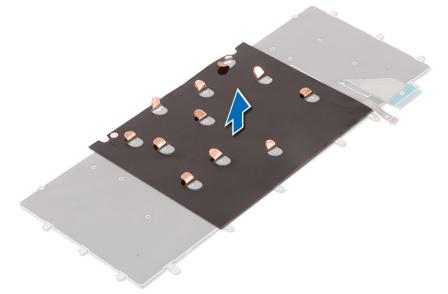

#### GUID-043AA8A4-38B8-4041-AE6D-93ADFFB166F0

### Installing the Keyboard

- 1 Adhere the Mylar to the keyboard.
- 2 Align the screw holes on the keyboard with the screw holes on the palm-rest assembly.
- 3 Replace the 31 M1.6 x 1.5 screws that secure the keyboard to the palm-rest assembly.
- 4 Adhere the Mylar to the screws that secure the keyboard to the palm-rest assembly.
- 5 Connect the keyboard cable and keyboard-backlight cable to the keyboard-controls board.

- 6 Install the:
  - a system board
  - b hard drive
  - c base cover
- 7 Follow the procedures in After Working Inside Your Computer.

GUID-CCAA203F-6E60-4861-BC9C-1EED5672FD0D

### WLAN card

#### GUID-FC0A2BEF-1723-407E-893D-87A7C79A19DD

### **Removing the WLAN Card**

- 1 Follow the procedures in *Before Working Inside Your Computer*.
- 2 Remove the:
  - a Base cover
    - b battery
- 3 Perform the following steps to remove the WLAN card:
  - a Remove the screw to release the bracket that secures the WLAN card to the computer [1] and lift the bracket away from the computer [2].
  - b Disconnect the antenna cables from the WLAN card [3].
  - c Slide and remove the WLAN card from its connector on the board [4].

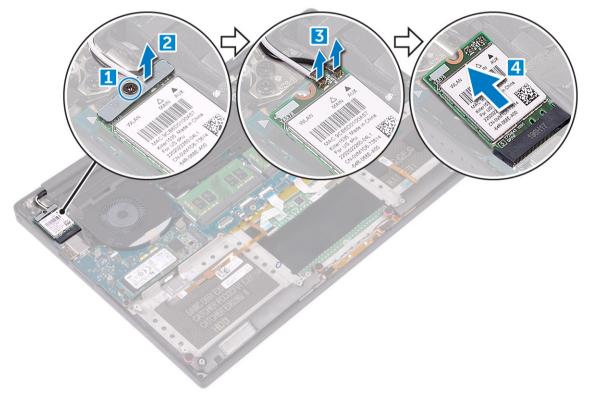

#### GUID-6FE18F1E-BAC8-4EB0-B05F-5440AE7A491F

### Installing the WLAN Card

- 1 Align the notch on the WLAN card with the tab on the WLAN-card connector on the I/O board.
- 2 Align the bracket which secures the WLAN card to the palmrest assembly.
- 3 Connect the antenna cables to the WLAN card.
  - $\triangle$  CAUTION: To avoid damage to the WLAN card, do not place any cables under it.
  - NOTE: The color of the antenna cables is visible near the tip of the cables. The antenna-cable color scheme for the WLAN card supported by your computer is as follows:

#### Table 1. Antenna-Cable Color Scheme for the WLAN Card

| Connectors on the WLAN card                     | Antenna-cable color |
|-------------------------------------------------|---------------------|
| Main (white triangle)                           | white               |
| Auxiliary (black triangle)                      | black               |
| Multiple input, multiple output (grey triangle) | Grey (optional)     |

- 4 Tighten the screw to secure the bracket and the WLAN card to the palmrest assembly.
  - Install the:

5

- a battery
- b base cover
- 6 Follow the procedures in After Working Inside Your Computer.

GUID-B4BFAFB3-4A6A-47FD-A777-9CA7EF95C20B

### Memory module

GUID-DA231FB3-BA92-4287-A1CF-E357B89DBD91

### Removing the Memory Module(s)

- 1 Follow the procedures in *Before Working Inside Your Computer*.
- 2 Remove the:
  - a Base cover
  - b battery
- 3 Pry the securing clips away from the memory module until it pops-up [1]. Then, remove the memory module from its connector on the system board [2].

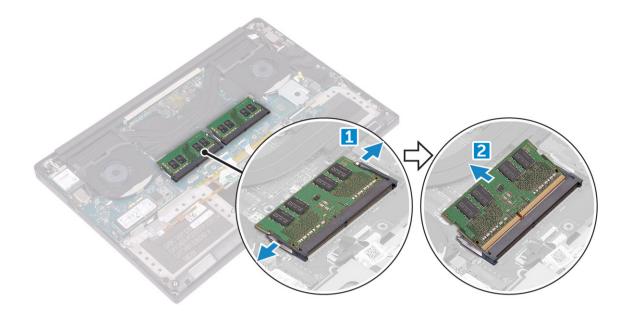

GUID-1B9BB809-6B1D-44AA-B7F1-1A7055CA0ACF

### Installing the Memory Module(s)

- 1 Insert the memory module into the memory socket.
- 2 Press the memory module down until it clicks into place.

#### () NOTE: If you do not hear the click, remove the memory module and re-install it.

- 3 Install the:
  - a battery
  - b base cover
- Follow the procedures in After Working Inside Your Computer.

GUID-881CBCDC-CB4E-43B2-A1E2-8D3738554435

# System fan

#### GUID-37E539F9-D872-4602-978C-84559F994A17

### **Removing the Fans**

- 1 Follow the procedures in *Before Working Inside Your Computer*.
- 2 Remove the:
  - a Base cover
  - b battery
- 3 Perform the following steps to remove the left video-card fan:
  - a Disconnect the fan cable from the system board [1].
  - b Remove the two M2x4 screws that secure the fan to the system board[2].
  - c Lift the fan away from the computer [3]

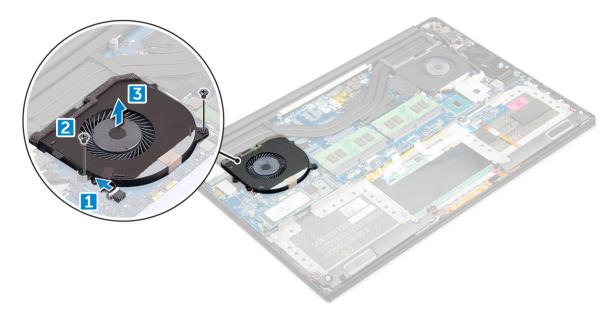

- 4 Perform the following steps to remove the right system fan:
  - a Un-thread the LVDS cable from its restraints [1].
  - b Disconnect the fan cable from the system board [2]
  - c Remove the two M2x4 screws that secure the fan to the computer [3].
  - d Lift the fan away from the computer [4].

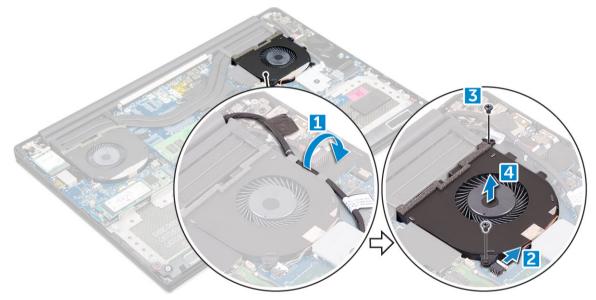

#### GUID-EE73668A-0B94-4987-ACA4-9C0E7C57C414

### Installing the Fans

- 1 Perform the following steps to install the system fan:
  - a Align the screw holes on the left fan with the screw holes on the palm-rest assembly.
  - b Connect the left fan cable to the system board.
  - c Route the display cable through the routing guides on the left fan.
  - d Replace the four M2x4 screws that secure the left fan to the system board.
  - e Connect the right fan cable to the system board.
  - f Route the touch-screen cable through the routing guides on the right fan.

- g Adhere the tape that secures the touch-screen cable to the right fan.
- h Connect the display cable to the system board.
- i Replace the four M2x4 screws that secure the right fan to the system board.
- 2 Follow the procedures in After Working Inside Your Computer.

GUID-ED545F68-B25E-4947-9311-B6FAC5952525

# Heat sink

GUID-F4A7F102-2DAD-4A03-8CAE-DC4135D914E1

### **Removing the Heatsink**

- 1 Follow the procedures in *Before Working Inside Your Computer*.
- 2 Remove the:
  - a Base cover
  - b battery
- 3 Remove the four M2x3 screws that secure the heatsink to the system board.

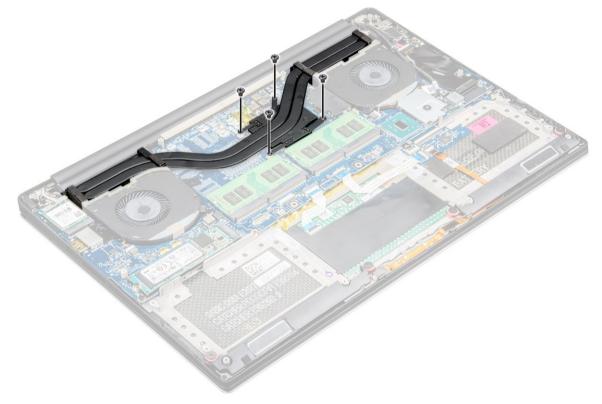

4 Lift the heatsink off the computer.

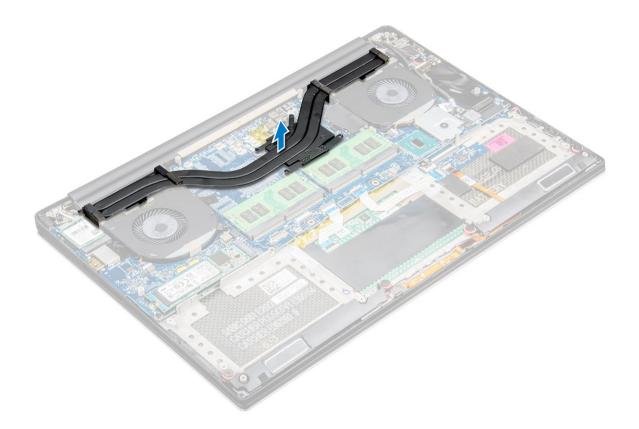

GUID-02CD33DD-EB06-44EE-90DF-4D60A69DD5C9

### Installing the Heatsink

- 1 Align the screw holes on the heatsink with the screw holes on the system board.
- 2 Replace the screws to secure the heatsink to the system board.
- 3 Install the:
  - a battery
  - b base cover
- 4 Follow the procedures in After Working Inside Your Computer.

#### GUID-533F671B-CE7F-422E-AF5B-742BAE7BCF2F

### Power connector port

#### GUID-17B6CFE5-B25E-4170-86C5-553561A2A7FB

### **Removing the DC-in Connector**

- 1 Follow the procedures in *Before Working Inside Your Computer*.
- 2 Remove the:
  - a Base cover
    - b battery
- 3 Perform the following steps to remove the I/O board:
  - a Disconnect the DC-in cable from the system board [1].
  - b Remove the M2x3 screw that secures the DC-in cable to the computer.

c Remove the DC-in connector from the computer.

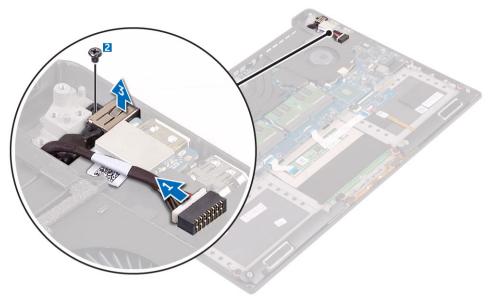

#### GUID-664A224C-7395-4A2A-BB68-EBBF3A330724

### **Installing the DC-in Adapter Port**

- 1 Place the DC-in adapter port into the slot on the palm-rest assembly.
- 2 Route the power-adapter port cable through its routing guides on the palm-rest assembly.
- 3 Replace the M2x3 screw that secures the power-adapter port to the palm-rest assembly.
- 4 Connect the power-adapter port cable to the system board.
- 5 Install the:
  - a battery
  - b base cover
- 6 Follow the procedures in After Working Inside Your Computer.

GUID-C7814C13-5EAB-44D9-A0D4-5BE76DD35D1D

### **Display Assembly**

#### GUID-5FDA2D54-3EA6-42E2-940E-E03375655F52

### **Removing the Display Assembly**

- 1 Follow the procedures in *Before Working Inside Your Computer*.
- 2 Remove the:
  - a Base cover
  - b battery
- 3 Perform the following steps:
  - a Remove the screw securing the metal bracket [1].
  - b Lift the metal bracket off the computer [2].
  - c Disconnect the LVDS cable from the system board [3].

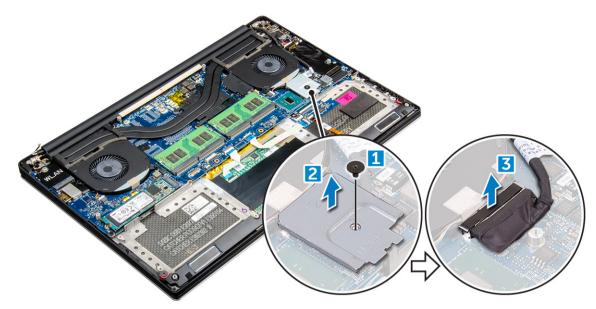

4 Place the computer at the edge of a table as shown and remove the six M2.5x5 screws [1] securing the display assembly to the computer. Then, lift the display assembly off the computer [2].

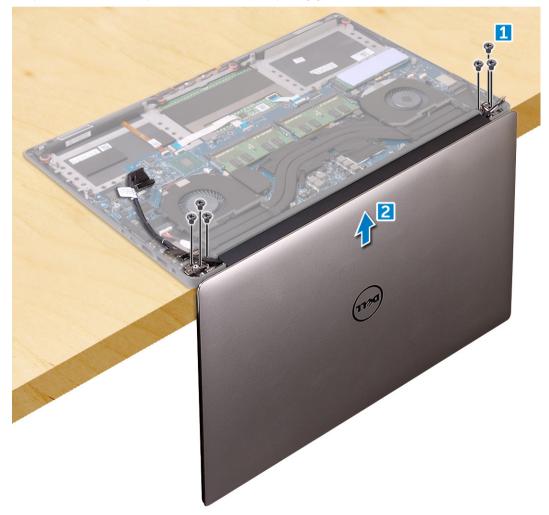

GUID-E7992D8F-2DF4-48AA-9925-DC2FF305652A

### Installing the Display Assembly

- 1 Place the palm-rest assembly at the edge of the table with the speakers facing away from the edge.
- 2 Align the screw holes on the palm-rest assembly with the screw holes on the display hinges.
- 3 Replace the six M2.5 x 5 screws that secure the display hinges to the palm-rest assembly.
- 4 Adhere the tape and route the touch-screen cable through the routing guides on the fan.
- 5 Connect the touch-screen cable and display cable to the system board.
- 6 Replace the screw that secures the display-cable bracket to the system board.
- 7 Follow the procedures in After Working Inside Your Computer.

GUID-57A55927-6E1E-400D-8732-224AC53A7435

# System board

GUID-369FEBA5-85A8-467C-ACEC-30A1438F183B

### **Removing the System Board**

- 1 Follow the procedures in *Before Working Inside Your Computer*.
- 2 Remove the:
  - a base cover
  - b battery
  - c fans
  - d heatsink
  - e SSD
  - f memory module

(i) NOTE: Your computer's Service Tag is located under the system badge flap. You must enter the Service Tag in the BIOS after you replace the system board.

(1) NOTE: Before disconnecting the cables from the system board, note the location of the connectors so that you can reconnect them correctly after you replace the system board. 3 Remove the M2x2 screw securing the metal bracket for the LVDS to the system board [1] and remove the bracket off the computer [2]. Then, disconnect the LVDS cable from the system board [3].

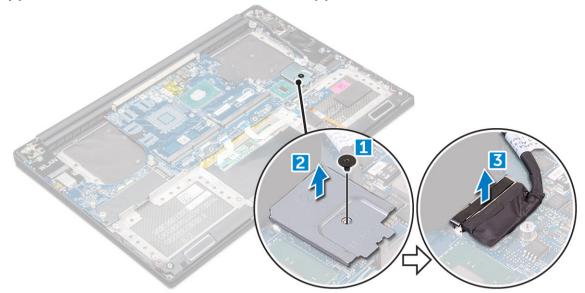

4 Slide out the connector latches to disconnect all the cables from the system board.

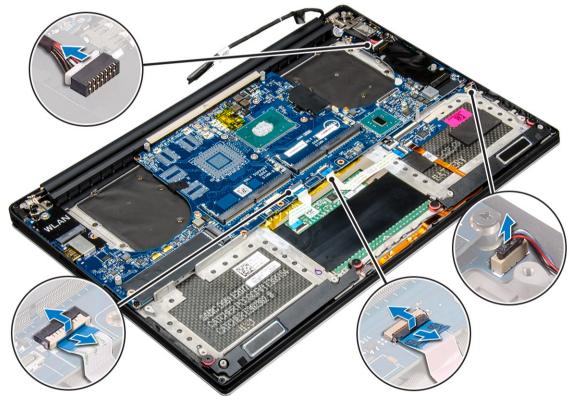

- 5 Perform the following steps to remove the system board from the computer:
  - a Remove the five M2x4 screws that secure the system board to the computer [1].
  - b Lift the system board off the computer [2].

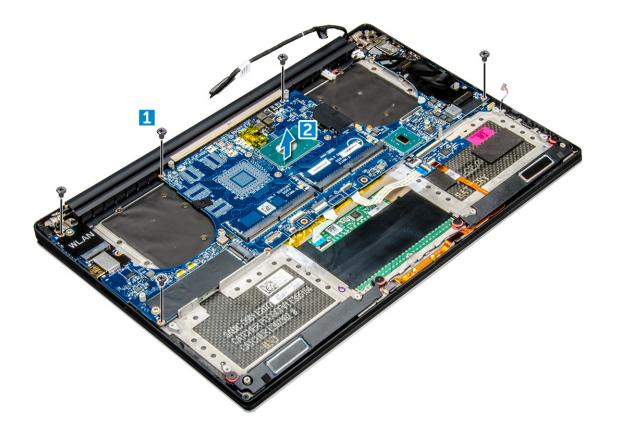

#### GUID-53816F48-70BA-4DE4-847E-ECB42A7E789D

### Installing the System Board

- 1 Align the system board on the computer.
- 2 Replace the five M2x4 screws that secure the system board to the palm-rest assembly.
- 3 Connect the power-adapter port cable, speaker cable, keyboard-control board cable, touch-pad cable, and touch-screen cable to the system board.
- 4 Connect the display cable to the system board.
- 5 Align the screw hole on the display-cable bracket with the screw hole on the system board.
- 6 Follow the procedures in After Working Inside Your Computer.

#### GUID-10F03BEB-3EAC-4085-94EB-E15AEEA0E7ED

### Palm rest

#### GUID-469ACB10-7A2B-413A-82D4-FFC38F993329

### **Removing the Palmrest Assembly**

- 1 Follow the procedures in *Before Working Inside Your Computer*.
- 2 Remove the:
  - a base cover
  - b battery
  - c memory modules
  - d hard drive

- e WLAN card
- f speakers
- g heatsink assembly
- h fans
- i display assembly
- j power adapter port
- k system board
- l keyboard
- 3 After performing the above steps, we are left with the palmrest assembly [1].

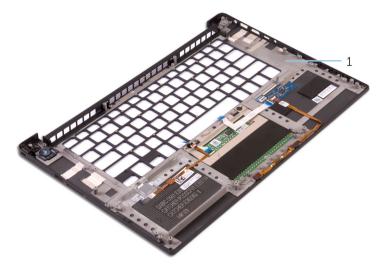

#### GUID-B2DDB052-1903-455A-9AB5-D417F4935DA1

### Installing the Palmrest Assembly

- 1 Align the palmrest assembly on the display assembly.
- 2 Tighten the screws to secure the display hinges to the palmrest assembly.
- 3 Press down on the palmrest assembly to close the display.
- 4 Install the:
  - a keyboard
  - b system board
  - c power adapter port
  - d display assembly
  - e fans
  - f heatsink assembly
  - g speakers
  - h WLAN card
  - i hard drive
  - j memory modules
  - k battery
  - I base cover
- 5 Follow the procedures in After Working Inside Your Computer.

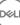

# Diagnostics

If you experience a problem with your computer, run the ePSA diagnostics before contacting Dell for technical assistance. The purpose of running diagnostics is to test your computer's hardware without requiring additional equipment or risking data loss. If you are unable to fix the problem yourself, service and support personnel can use the diagnostics results to help you solve the problem.

#### Topics:

- Enhanced Pre-Boot System Assessment (ePSA) diagnostics
- Device Status Light

GUID-3A3576E1-EF1B-46DB-906F-9A07B70DACE5

# Enhanced Pre-Boot System Assessment (ePSA) diagnostics

The ePSA diagnostics (also known as system diagnostics) performs a complete check of your hardware. The ePSA is embedded with the BIOS and is launched by the BIOS internally. The embedded system diagnostics provides a set of options for particular devices or device groups allowing you to:

- · Run tests automatically or in an interactive mode
- Repeat tests
- · Display or save test results
- · Run thorough tests to introduce additional test options to provide extra information about the failed device(s)
- View status messages that inform you if tests are completed successfully
- · View error messages that inform you of problems encountered during testing
- CAUTION: Use the system diagnostics to test only your computer. Using this program with other computers may cause invalid results or error messages.
- () NOTE: Some tests for specific devices require user interaction. Always ensure that you are present at the computer terminal when the diagnostic tests are performed.

GUID-E1788E57-6DB4-4B79-97DB-E4888F6AD4CA

### **Device Status Light**

Table 2.

 Icon
 Description

 ()
 Turns on when you turn on the computer.

# **System Setup Options**

() NOTE: Depending on your computer and its installed devices, the items listed in this section may or may not appear.

#### Table 3. Main

| Option           | Description                                                             |
|------------------|-------------------------------------------------------------------------|
| System Time/Date | Allows you to set the date and time.                                    |
| BIOS Version     | Displays the BIOS version.                                              |
| Product Name     | Displays the product name. <b>Dell Precision 5520</b> (Default Setting) |
| Service Tag      | Displays the service tag.                                               |
| Asset Tag        | Displays the asset tag.<br><b>None</b> (Default Setting)                |
| СРИ Туре         | Displays the CPU type.                                                  |
| CPU Speed        | Displays the CPU speed.                                                 |
| CPU ID           | Displays the CPU ID.                                                    |
| CPU Cache        | Displays the sizes of the CPU caches.                                   |
| Fixed HDD        | Displays the type and size of the HDD.                                  |
| mSATA Device     | Displays the type and size of the mSATA device.                         |
| AC Adapter Type  | Displays the type of the AC adapter. <b>None</b> (Default Setting)      |
| System Memory    | Displays the size of the system memory.                                 |
| Extended Memory  | Displays the size of the extended memory.                               |
| Memory Speed     | Displays the speed of the memory.                                       |
| Keyboard Type    | Displays the type of keyboard.<br><b>Backlite</b> (Default Setting)     |

#### Table 4. Advanced

| Option                   | Description                                                                                          |
|--------------------------|----------------------------------------------------------------------------------------------------|
| Intel (R) SpeedStep (TM) | Allows you to enable or disable the Intel (R)<br>SpeedStep (TM) feature.                             |
|                          | Enabled (Default Setting)                                                                            |
| Virtualization           | This option specifies whether a Virtual Machine<br>Monitor (VMM) can utilize the additional hardware |

capabilities provided by Intel Virtualization technology.

DØLL

#### Description

|                                       | Allows you to enable or disable the Virtualization feature.                                                                     |
|---------------------------------------|----------------------------------------------------------------------------------------------------|
|                                       | Enabled (Default Setting)                                                                                                    |
| Multi Core Support                    | Specifies whether the processor will have one or more cores enabled. <b>All</b> (Default Setting)                               |
| Intel TurboBoost                      | Enables or disables the Intel TurboBoost mode of the processor. <b>Enabled</b> (Default Setting)                                |
| C-States Control                      | This option enables or disables additional processor sleep states. <b>Enabled</b> (Default Setting)                             |
| Audio                                 | Enables or disables the integrated audio controller.<br><b>Enabled</b> (Default Setting)                                        |
| Keyboard Illumination                 | This field lets you choose the operating mode of the keyboard illumination feature. <b>Disabled</b> (Default Setting)           |
| USB Configuration                     | Allows you to configure the integrated USB controller.                                                                          |
|                                       | <b>Default Enabled</b> : Enable Boot Support, Enable<br>Thunderbolt Ports; Always Allow Dell Docks; Enable<br>External USB Port |
| Touchscreen                           | This field controls whether the touchscreen is enabled or disabled. <b>Enabled</b> (Default Setting)                            |
| AC Behavior                           | Allows the system (if OFF or in Hibernate) to power-<br>on automatically when AC is inserted.                                   |
| Wake On LAN                           | Allows the computer to power up from the off state<br>when triggered by special LAN. <b>Disabled</b> (Default<br>Setting)       |
| Advanced Battery Charge Configuration | Maximizes battery health while still supporting heavy use during the work day. <b>Disabled</b> (Default Setting)                |
| Block Sleep                           | Lets you to block entering to sleep (S3 state) in OS environment. <b>Disabled</b> (Default Setting)                             |
| Auto On Time                          | Sets the time of day when you would like the system to turn on automatically. <b>Disabled</b> (Default Setting)                 |
| Peak Shift                            | Minimizes AC power usage at times of peak demand. <b>Disabled</b> (Default Setting)                                             |
| USB Wake Support                      | Allows you to enable USB devices to wake the system from Standby. <b>Enabled</b> (Default Setting)                              |
| LCD Brightness                        | This options sets the panel brightness independently for Battery and AC power.                                                  |
| USB Emulation                         | Allows you to enable or disable the USB Emulation feature.<br><b>Enabled</b> (Default Setting)                                  |
| USB PowerShare                        | Allows you to enable or disable the USB PowerShare feature.<br><b>Enabled</b> (Default Setting)                                 |
| USB Wake Support                      | This option allows you to enable USB devices to wake<br>the system from Standby.<br><b>Disable</b> (Default Setting)            |

| Option                       | Description                                                                                                    |
|------------------------------|----------------------------------------------------------------------------------------------------|
| SATA Operation               | Displays the SATA Operation information.                                                                           |
| Adapter Warnings             | Allows you to enable or disable the adapter warnings feature.                                                      |
| Multimedia Key Behaviour     | Function Key (Default Setting)                                                                                     |
| Battery Health               | Displays the battery health information.                                                                           |
| Battery Charge Configuration | Adaptive (Default Setting)                                                                                         |
| Miscellaneous Devices        | Allows you enable or disable the various on board devices. The options are:                                        |
|                              | <ul> <li>External USB Ports - Enabled (Default Setting)</li> <li>USB Debug - Disabled (Default Setting)</li> </ul> |

#### Table 5. Security

| Option                 | Description                                                                                                    |
|------------------------|----------------------------------------------------------------------------------------------------|
| Unlock Setup Status    | Unlocked (Default Setting)                                                                                                    |
| Admin Password Status  | Displays the status of the admin password.<br>Default Setting: <b>Not set</b>                                                                                    |
| System Password Status | Displays the status of the system password.<br>Default Setting: <b>Not set</b>                                                                                   |
| HDD Password Status    | Displays the status of the system password.<br>Default Setting: <b>Not set</b>                                                                                   |
| Asset Tag              | Allows you to set the asset tag.                                                                                                    |
| Admin Password         | Allows you to set, change, or delete the administrator (admin) password.                                                                                         |
|                        | (i) NOTE: You must set the admin password before you set the system or hard drive password.                                                                      |
|                        | (i) NOTE: Successful password changes take effect immediately.                                                                                                   |
|                        | (i) NOTE: Deleting the admin password automatically deletes the system password and the hard drive password.                                                     |
|                        | () NOTE: Successful password changes take effect immediately.                                                                                                    |
| System Password        | Allows you to set, change or delete the system password.                                                                                                    |
|                        | (i) NOTE: Successful password changes take effect immediately.                                                                                                   |
| HDD Password           | Allows you to set, change or delete the administrator password.                                                                                                  |
| Strong Password        | This field enforces strong passwords that contain at least one uppercase character, one lowercase character, and be at least 8 characters long.                  |
| Password Change        | Allows you to enable or disable permissions to set a System password and a Hard Drive password when the admin password is set. Default Setting: <b>Permitted</b> |
| Password Bypass        | This option lets you bypass the System (Boot) password and the internal HDD password prompts during system re-start. <b>Disabled</b> (Default Setting)           |

| Option                        | Description                                                                                                    |
|-------------------------------|----------------------------------------------------------------------------------------------------|
| Password configuration        | These fields control the minimum and maximum number of characters allowed for Admin and System passwords.                                                                                                    |
| Computrace                    | Allows you to activate or disable the optional Computrace software The options are:                                                                                                    |
|                               | <ul> <li>Deactivate (Default Setting)</li> <li>Activate</li> </ul>                                                                                                    |
|                               | NOTE: The Activate and Disable options will permanently activate or disable the feature and no further changes will be allowed.                                                                                                    |
| TPM Security                  | This option lets you control whether the Trusted Platform Module (TPM) in the system is<br>enabled and visible to the operating system. When disabled the BIOS will not turn On the TPM<br>During POST. The TPM will be non-functional and invisible to the operating system. When<br>enabled, the BIOS will turn On the TPM during POST so that it can be used by the operating<br>system. This option is <b>Enable</b> by default. |
|                               | NOTE: Disabling this option does not change any settings you may have made to the<br>TPM, nor does it delete or change any information or keys you may have stored<br>there. It simply turns Off the TPM so that it cannot be used. When you re-enable<br>this option, the TPM will function exactly as it did before it was disabled.                                                                                               |
|                               | NOTE: Changes to this option take effect immediately.                                                                                                    |
| UEFI Capsule Firmware Updates | This option controls whether this system allows BIOS updates via UEFI capsule update packages. <b>Enabled</b> (Default Setting)                                                                                                    |
| CPU XD Support                | This option enables or disables the Execute Disable mode for the processor. <b>Enabled</b> (Default Setting)                                                                                                    |
| OROM Keyboard Access          | This option determines whether users are able to enter Option ROM configuration screens via hotkeys during boot.                                                                                                    |

#### Table 6. Boot

| Option                          | Description                                                                                                    |
|---------------------------------|----------------------------------------------------------------------------------------------------|
| Boot List Option                | Default Setting: <b>Legacy</b>                                                                                                    |
| Secure Boot                     | This option enables or disables the Secure Boot feature.                                                                                                    |
|                                 | <ul> <li>Disabled (Default Setting) - Windows 7 (Intel<br/>Core Xeon E3–1505M v5 and Intel Core i7–<br/>6820HQ processors)</li> </ul>                                                                  |
|                                 | <ul> <li>Enabled - Windows 8.1 and Windows 10 (Intel<br/>Core Xeon E3–1505M; Intel Core i7–7820HQ; Intel<br/>Core i7–7700HQ; Intel Core i5–7440HQ; and Intel<br/>Core i5–7300HQ processors)</li> </ul> |
| Load Legacy Option ROM          | This option enables or disables the Load Legacy Option ROM feature.                                                                                                    |
|                                 | <ul> <li>Enabled (Default Setting) - Windows 7</li> <li>Disabled - Windows 8.1 and Windows 10</li> </ul>                                                                                               |
| Expert Key Management           | Expert Key Management allows the PK, KEK, db, and dbx security key databases to be manipulated. <b>Disabled</b> (Default Setting)                                                                      |
| Intel Software Guard Extensions | Intel SGX Enabled: Enables Intel Software Guard<br>Extensions (SGX) to provide a secured environment<br>for running code/storing sensitive information in the                                          |

#### Description

|                                 | context of the main OS. <b>Software Controlled</b><br>(Default Setting)                                                                                                    |
|---------------------------------|----------------------------------------------------------------------------------------------------|
| Set Boot Priority               | Allows you to change the order in which the computer attempts to find an operating system:                                                                                                    |
|                                 | <ul> <li>1 st Boot Priority [ CD/DVD/CD-RW Drive]</li> <li>2nd Boot Priority [Network]</li> <li>3rd Boot Priority [mini SSD]</li> <li>4th Boot Priority [USB Storage Device</li> <li>5th Boot Priority [Hard Drive]</li> <li>6th Boot Priority [Diskette Drive]</li> </ul> |
| Adapter Warnings                | Lets you choose whether the system displays warning messages when you use certain power adapters. <b>Enabled</b> (Default Setting)                                                                                                    |
| SupportAssist OS Recovery       | Enables for disables the boot flow for SupportAssist<br>OS Recovery tool in the event of certain errors.<br><b>Enabled</b> (Default Setting)                                                                                                    |
| Keypad (embedded)               | Lets you choose one of two methods to enable the keypad that is embedded in the internal keyboard. Fn Key Only <b>Enabled</b> by default.                                                                                                    |
| Fastboot                        | This option can speed up the boot process by by bypassing some compatibility steps. <b>Minimal</b> (Default Setting)                                                                                                    |
| Extend BIOS POST Time           | Creates an additional pre-boot delay to see POST messages.                                                                                                    |
| Warnings and Errors             | This option cause the boot process to only pause when warnings or errors are detected. <b>Enabled</b> (Default Setting)                                                                                                    |
| Wireless Switch                 | Determines which wireless devices can be controlled<br>by the Wireless Switch. WLAN and Bluetooth Enabled<br>(Default Setting)                                                                                                    |
| SupportAssist System Resolution | Auto OS Recovery Threshold: Controls the automatic<br>boot flow for SupportAssist System Resolution<br>Console and for Dell OS Recovery Tool. Setting 2<br>default                                                                                                    |

#### Table 7. Exit

| Option                    | Description                                 |
|---------------------------|---------------------------------------------|
| Save Changes and Reset    | Allows you to save the changes you made.    |
| Discard Changes and Reset | Allows you to discard the changes you made. |
| Restore Defaults          | Allows you to restore the default options.  |
| Discard Changes           | Allows you to discard the changes you made. |
| Save Changes              | Allows you to save the changes you made.    |

# **Technical Specifications**

INOTE: Offerings may vary by region. For more information regarding the configuration of your computer, click Start (Start icon) > Help and Support, and then select the option to view information about your computer.

#### Table 8. System Information

| Feature           | Specification                                    |
|-------------------|--------------------------------------------------|
| System Chipset    | Mobile Intel HM175 Express Chipset / Intel CM238 |
| DMA Channels      | two VT-d DMA remap engines                       |
| Interrupt Levels  | Intel 64 and IA-32 Architecture                  |
| BIOS Chip (NVRAM) | 32 MB SPI ROM                                    |
|                   |                                                  |

#### Table 9. Processor

| Feature        | Specification                                                                 |
|----------------|-------------------------------------------------------------------------------|
| Processor type | 6th Generation:                                                               |
|                | <ul> <li>Intel Core Xeon E3–1505M v5</li> <li>Intel Core i7–6820HQ</li> </ul> |
|                | 7th Generation                                                                |
|                | <ul> <li>Intel Core Xeon E3–1505M v6</li> </ul>                               |
|                | Intel Core i7–7820HQ                                                          |
|                | Intel Core i7–7700HQ                                                          |
|                | <ul> <li>Intel Core i5–7440HQ</li> </ul>                                      |
|                | Intel Core i5–7300HQ                                                          |
| L1 cache       | up to 256 KB cache depending on processor type                                |
| L2 cache       | up to 1024 KB cache depending on processor type                               |
| L3 cache       | up to 6144 KB cache depending on processor type                               |

#### Table 10. Memory

DØLI

| Feature    | Specification                                    |
|------------|--------------------------------------------------|
| Туре       | DDR4                                             |
| Speed      | 2400 MHz                                         |
|            | () NOTE: 2133 MHz with 6th Generation processors |
| Connectors | 2 SoDIMM Sockets                                 |
| Capacity   | 8 GB, 16 GB, and 32 GB                           |
|            |                                                  |

| Feature                 | Specification                                                                                                    |
|-------------------------|----------------------------------------------------------------------------------------------------|
| Minimum Memory          | 8 GB (2 x 4 GB)                                                                                                    |
| Maximum memory          | 32 GB                                                                                                    |
| Table 11. Video         |                                                                                                    |
| Feature                 | Specification                                                                                                    |
| Туре                    |                                                                                                    |
| Discrete                | NVIDIA Quadro M1200 / 4 GB GDDR5                                                                                                    |
| Integrated              | <ul> <li>Intel HD Graphics 630/P630 with 7th Generation processors</li> <li>Intel HD Graphics 530 with 6th Generation processors</li> </ul> |
| Data bus                | PCIE x16, Gen3                                                                                                    |
| Memory                  |                                                                                                    |
| Discrete                | Up to 4 GB GDDR5                                                                                                    |
| Integrated              | Shared system memory                                                                                                    |
| Table 12. Audio         |                                                                                                    |
| Feature                 | Specification                                                                                                    |
| Integrated              | dual-channel High-Definition audio                                                                                                    |
| Table 13. Communication |                                                                                                    |
| Feature                 | Specification                                                                                                    |
| Network adapter         | Ethernet via USB-to-Ethernet Dongle provided in box.                                                                                        |
|                         | (i) NOTE: No RJ45 (10/100/1000Base-T, IPv6) provided.                                                                                       |
| Wireless                | <ul> <li>Wi-Fi 802.11ac</li> <li>Wi-Fi 802.11a/g/n</li> <li>Bluetooth 4.2</li> </ul>                                                        |

#### **Table 14. Ports and Connectors**

| Feature            | Specification                                                                                 |
|--------------------|-----------------------------------------------------------------------------------------------|
| Audio              | One headset port (headphone and microphone combo)                                             |
| USB 3.0            | <ul> <li>two USB 3.0 ports with PowerShare</li> <li>One Thunderbolt 3 port (USB-C)</li> </ul> |
| Video              | one HDMI 1.4                                                                                  |
| Memory card reader | SD 4.0                                                                                        |

Miracast

#### Table 15. Display

| Specification                                                     |
|-------------------------------------------------------------------|
| 1920 x 1080 FHD                                                   |
| 3840 x 2160 UltraHD Touch                                         |
| 100% Adobe Color gamut minimum                                    |
| 15.6 inches FHD                                                   |
| 15.6 inches UltraHD                                               |
|                                                                   |
| 194.50 mm (7.66 in)                                               |
| 345.60 mm (13.61 in)                                              |
| 396.52 mm (15.61 in)                                              |
| 194.50 mm (7.66 in) x 345.60 mm (13.61 in) x 396.52 mm (15.61 in) |
| 1920 X 1080 pixels / 3840 X 2160 pixels                           |
| 400 nits                                                          |
| 0° (closed) to 135°                                               |
| 60 Hz                                                             |
|                                                                   |
| 80/80                                                             |
| 80/80                                                             |
|                                                                   |

#### Table 16. Keyboard

DØLL

| Feature            | Specification                                                                                                    |
|--------------------|----------------------------------------------------------------------------------------------------|
| Number of keys     | <ul> <li>United States: 80 keys</li> <li>United Kingdom: 81 keys</li> <li>Brazil: 80 keys</li> <li>Japan: 84 keys</li> </ul> |
| Layout             | QWERTY/AZERTY/Kanji                                                                                                    |
| Table 17. Touchpad |                                                                                                    |
| Feature            | Specification                                                                                                    |

| Feature      | Specification |
|--------------|---------------|
| Active Area: |               |
| X-axis       | 105 mm        |
| Y-axis       | 80 mm         |

#### Table 18. Camera

| Feature          | Specification                                            |
|------------------|----------------------------------------------------------|
| Туре             | HD Camera / Digital Array Microphone                     |
| Still Resolution | 0.92 megapixels (Maximum)                                |
| Video Resolution | 1280 x 720 pixels (HD) at 30 frames per second (Maximum) |
| Diagonal         | 74 degrees                                               |

#### Table 19. Storage

| Feature                       | Specification                                                             |
|-------------------------------|---------------------------------------------------------------------------|
| Storage:                      |                                                                           |
| Storage Interface             | SATA 3 Gbps<br>SATA 6 Gbps                                                |
|                               | PCle 8 Gbps                                                               |
| Drives configurations:        |                                                                           |
| Hard Drives (optional)        | one internal 2.5 inch SATA HDD (supports Intel Smart Response Technology) |
| Solid State Drives (optional) | one Solid State Drive (SSD), with Intel Cache support                     |
| Size:                         | 512 GB / 1 TB/ 2 TB HDD<br>256 GB / 360 GB / 512 GB / 1 TB SSD            |

#### Table 20. Battery

| Feature      |                         | Specification                                |
|--------------|-------------------------|----------------------------------------------|
| Туре         |                         | Li-polymer 3-cell (56 Whr) / 6-cell (97 Whr) |
| Dimensions : | :                       |                                              |
| 56 Whr :     |                         |                                              |
|              | Depth                   | 223.20 mm (8.79 in)                          |
|              | Height                  | 7.20 mm (0.28 in)                            |
|              | Width                   | 71.80 mm (2.83 in)                           |
|              | Weight                  | 0.54 lb (0.24 kg)                            |
| 84 Whr :     |                         |                                              |
|              | Depth                   | 330.50 mm (13.01 in)                         |
|              | Height                  | 7.20 mm (0.28 in)                            |
|              | Width                   | 71.80 mm (2.83 in)                           |
|              | Weight                  | 0.76 lb (0.34 kg)                            |
| Voltage      |                         | 11.4 V                                       |
| Life span    |                         | 300 discharge/charge cycles                  |
| Temperature  | e range:                |                                              |
|              | Operating (approximate) | • Operating: 0 °C to 35 °C (32 °F to 95 °F)  |

#### Specification

ML1220

- Charge : 0 °C to 50 °C (32 °F to 122 °F)
- Discharge: 0 °C to 70 °C (32 °F to 158 °F)

-40 °C to 65 °C (-40 °F to 149 °F)

Non-operating

Coin-cell battery

#### Table 21. AC Adapter

| Feature                 | Specification                      |
|-------------------------|------------------------------------|
| Input voltage           | 100 VAC to 240 VAC                 |
| Input current (maximum) | 1.80 A                             |
| Input frequency         | 50 Hz to 60 Hz                     |
| Output power            | 130 W                              |
| Output current          | 6.67 A                             |
| Rated output voltage    | 19.50 VDC                          |
| Dimensions:             |                                    |
| Height                  | 22 mm (0.86 inches)                |
| Width                   | 66 mm (2.59 inches)                |
| Depth                   | 143 mm (5.62 inches)               |
| Temperature range:      |                                    |
| Operating               | 0 °C to 40 °C (32 °F to 104 °F)    |
| Non Operating           | -40 °C to 70 °C (-40 °F to 158 °F) |
|                         |                                    |

#### Table 22. Physical Dimensions

| Physical         | Specification     |
|------------------|-------------------|
| Height:          | 17 mm (0.66 in)   |
| Width            | 357 mm (14.06 in) |
| Depth            | 235 mm (9.27 in)  |
| Weight (Minimum) | 2 kg (4.41 lb)    |

#### Table 23. Environmental

| Feature                      | Specification                      |
|------------------------------|------------------------------------|
| Temperature range:           |                                    |
| Operating                    | 0 °C to 40 °C (32 °F to 104°F)     |
| Storage                      | -40 °C to 70 °C (-40 °F to 158 °F) |
| Relative humidity (maximum): |                                    |
| Operating                    | 10 % to 90 % (non-condensing)      |
| Storage                      | 10 % to 95 % (non-condensing)      |
|                              |                                    |

| Feature                    | Specification                            |
|----------------------------|------------------------------------------|
| Maximum vibration:         |                                          |
| Operating                  | 0.66 GRMS, 2 Hz - 600 Hz                 |
| Storage                    | 1.3 GRMS, 2 Hz - 600 Hz                  |
| Maximum shock:             |                                          |
| Operating                  | 110 G, 2 ms                              |
| Non-operating              | 160 G, 2 ms                              |
| Altitude:                  |                                          |
| Operating                  | –15.2 m to 3048 m (–50 to 10,000 ft)     |
| Storage                    | 15.2 m to 10,668 m (-50 ft to 35,000 ft) |
| Airborne contaminant level | G1 as defined by ISA-S71.04-1985         |
|                            |                                          |

# **Contacting Dell**

### (i) NOTE: If you do not have an active Internet connection, you can find contact information on your purchase invoice, packing slip, bill, or Dell product catalog.

Dell provides several online and telephone-based support and service options. Availability varies by country and product, and some services may not be available in your area. To contact Dell for sales, technical support, or customer service issues:

- 1 Go to **Dell.com/support.**
- 2 Select your support category.
- 3 Verify your country or region in the **Choose a Country/Region** drop-down list at the bottom of the page.
- 4 Select the appropriate service or support link based on your need.